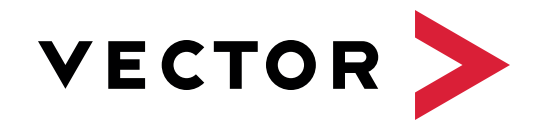

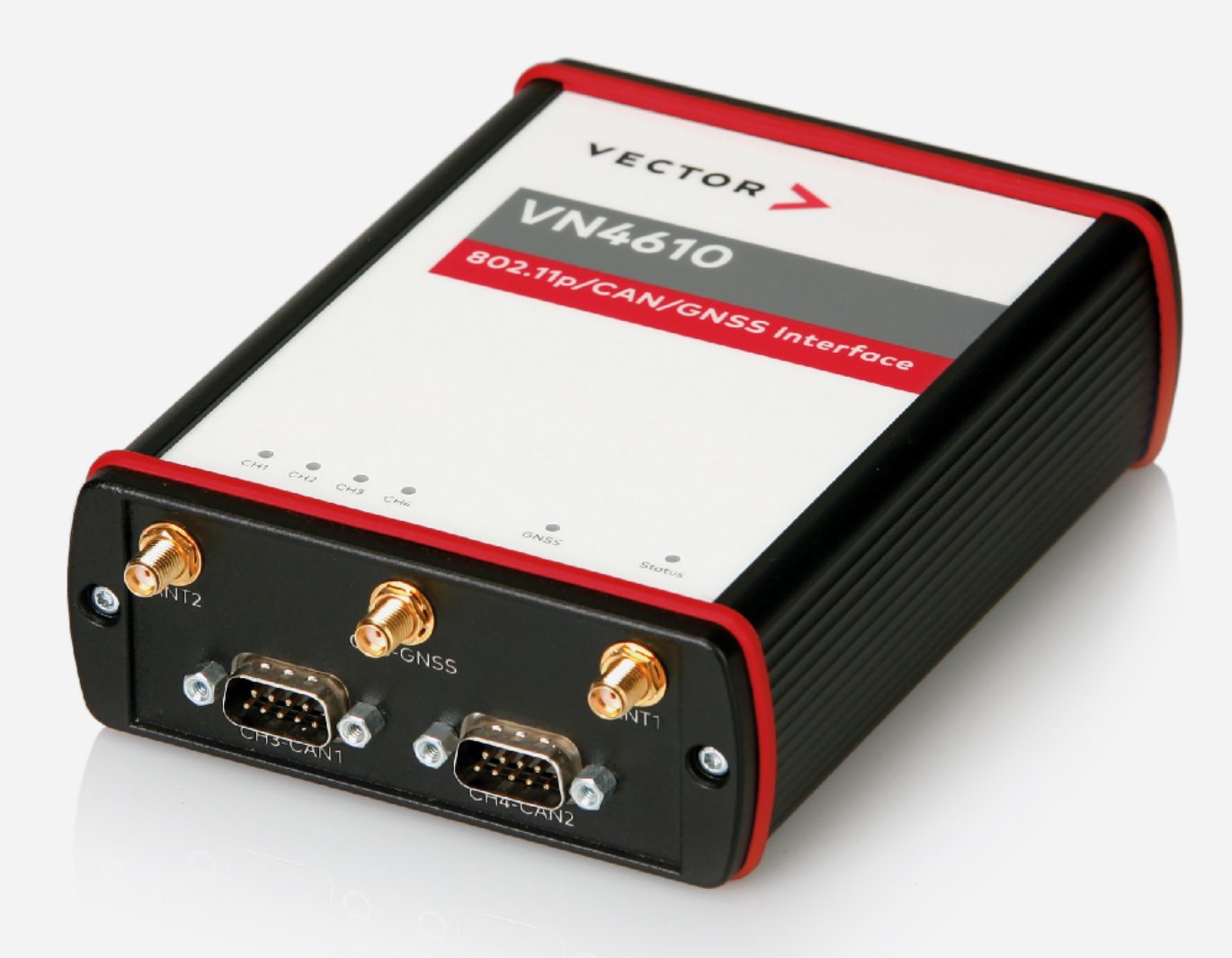

# VN4610 802.11p/CAN/GNSS Interface Quick Start Guide

Version 1.0 | English/Deutsch

# **1 ENGLISH**

# **1.1 Important Notes**

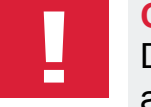

## **Caution!**

Do not operate the device without antennas! To avoid physical damage to the device, please attach the provided antennas to the device before operation!

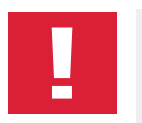

# **Caution!**

The interface is exclusively designed for use by skilled personnel as its operation may result in serious personal injuries and damage to property. Therefore, only those persons may operate the interface who (i) have understood the possible effects of the actions which may be caused by the interface; (ii) are specifically trained in the handling with the interface, bus systems and the system intended to be influenced; and (iii) have sufficient experience in using the interface safely.

# **1.2 Installation**

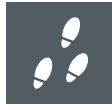

## **Step by Step Procedure**

Please use the drivers from the included Vector Driver Disk.

1. Execute **Vector Driver Setup** from the autostart menu or directly from \Drivers\Setup.exe before the device is connected to the PC via USB.

If you have already connected the device to the PC, the **Windows found new Hardware** wizard appears. Close this wizard and then execute the driver setup.

- 2. Finish the driver installation with the setup.
- 3. If the device has been properly installed, the device can be connected to the PC via USB.
- 4. Power-up the device by supplying external voltage (e. g. with an appropriate cable offered by Vector). The device is ready for operation now.
- 5. In order to change the default settings of the channel assignment between the device and an application, the configuration tool **Vector Hardware Config** has to be used. The tool can be found in **Windows | Start | Settings | Control Panel | Vector Hardware**.

# **1.3 Further Information**

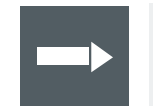

#### **Reference**

Further information on the VN4610 interface can be found in the manual on the Vector Driver Disk in \Documentation.

# **1.4 Connectors**

## Front side

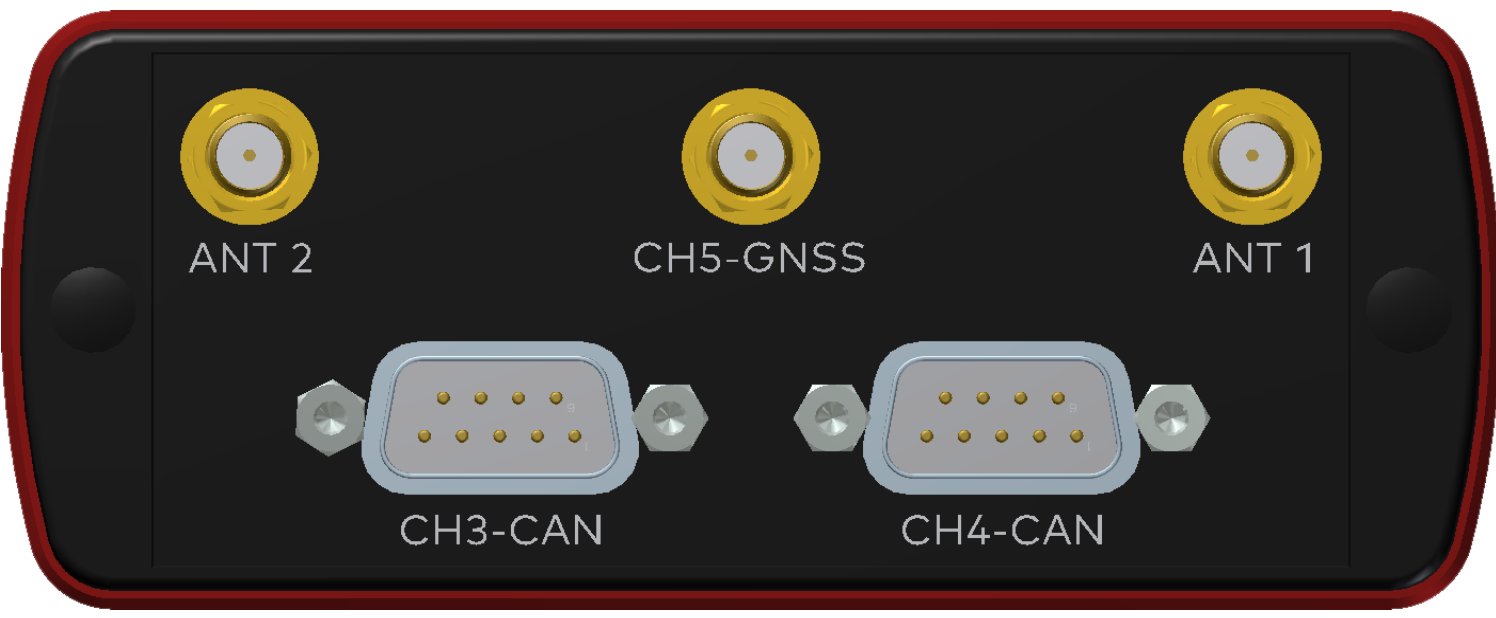

Figure 1: Connectors on the front side

## **► Antenna 1/2 (CH1/CH2)**

The VN4610 has two 802.11p channels which can be used to transmit and receive data packages. Please attach the provided antennas before using these channels.

# **► GNSS (CH5)**

This channel can be used to receive GNSS time and position.

## **► D-SUB9 (CH3/CH4)**

The VN4610 has two D-SUB9 connectors for CAN/CAN FD. The channels are electrically isolated. The pin assignment is as follows:

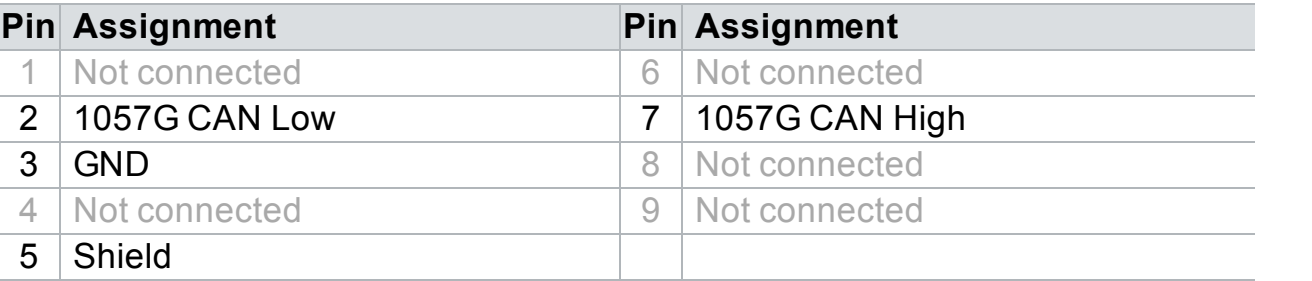

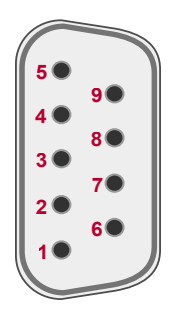

#### Back side

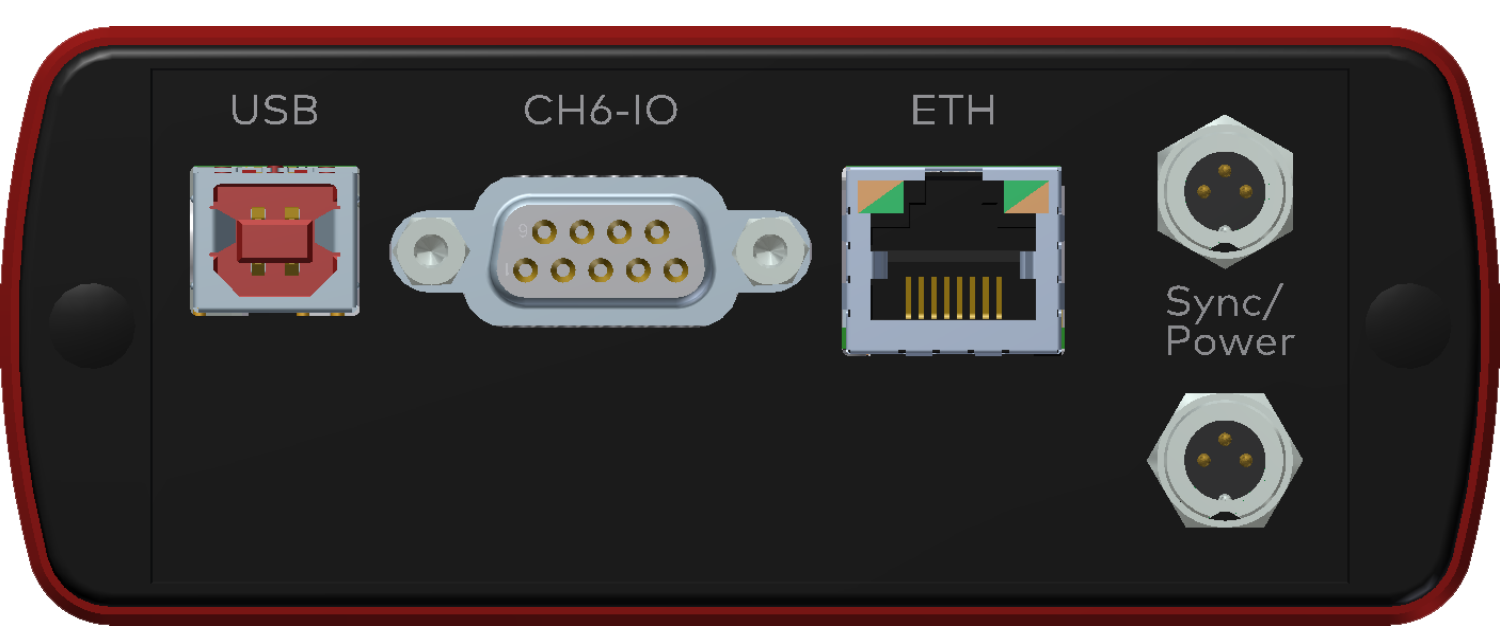

Figure 2: Connectors on the back side

## **► USB**

Connect your PC and the VN4610 over USB to install and to use the device with measurement applications (CANoe, CANalyzer). Use the USB 2.0 compliant cable found in the delivery (USB extension cables may generate faults between the PC and the device). Connect the device directly to a USB port at your PC or use a USB hub with its own power supply (self-powered).

## **► D-SUB9 (CH6)**

The VN4610 has a D-SUB9 connector with dedicated digital/analog inputs/outputs. The pin assignment can be found in the manual.

## **► Ethernet (RJ45)**

Standard Ethernet connector for future use.

## **► Power/Sync (Binder connector)**

The VN4610 has two power/sync connectors (Binder type 711) which can be used for time synchronization of different Vector devices or for power. It does not matter which connector is used to supply the device. For proper operation of the VN4610, an external power supply is required.

## **Pin Assignment**

- 1 | Power supply (typ. 12 V)
- 2 | Synchronization line
- 3 Ground

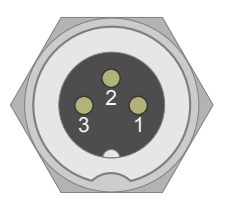

# **1 DEUTSCH**

# **1.1 Wichtige Hinweise**

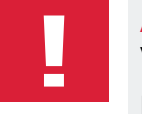

## **Achtung!**

Verwenden Sie dieses Gerät nicht ohne Antennen! Um physikalische Schäden am Gerät zu vermeiden, bringen Sie bitte die beiliegenden Antennen vor dem Betrieb an!

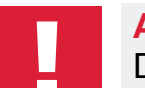

# **Achtung!**

Das Interface ist ausschließlich für den Einsatz durch geeignetes Personal bestimmt, da der Gebrauch dieses Interfaces zu erheblichen Personen- und Sachschäden führen kann. Deshalb dürfen nur solche Personen dieses Interface einsetzen, welche die möglichen Konsequenzen der Aktionen mit diesem Interface verstanden haben, speziell für den Umgang mit diesem Interface den Bussystemen und dem zu beeinflussenden System geschult worden sind und ausreichende Erfahrung im sicheren Umgang mit dem Interface erlangt haben.

# **1.2 Installation**

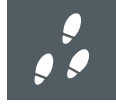

## **Schritt-für-Schritt-Anleitung**

Bitte verwenden Sie die Treiber auf der beiliegenden Vector Driver Disk.

1. Führen Sie das **Vector Driver Setup** im Autostartmenü oder direkt von \Drivers\Setup.exe aus, bevor das Gerät über USB angeschlossen wird.

Wenn Sie das Gerät bereits angeschlossen haben sollten, erscheint automatisch der **Windows Hardware Wizard** für die Treibersuche. Schließen Sie diesen Wizard und starten Sie das Treiber-Setup.

- 2. Führen Sie die Installation mit Hilfe des Setups durch.
- 3. Nach erfolgreicher Installation kann das Gerät über USB an den PC angeschlossen werden.
- 4. Nehmen Sie das Gerät in Betrieb, indem Sie eine externe Spannungsversorgung anschließen (z. B. mit einem geeigneten Kabel von Vector). Das Gerät ist nun betriebsbereit.
- 5. Zur Änderung der Standardeinstellung von Kanalzuweisungen zwischen dem Gerät und einer Applikationen muss das Konfigurationstool **Vector Hardware Config** genutzt werden. Das Tool finden Sie in **Windows | Start | Einstellungen | Systemsteuerung | Vector Hardware**.

# **1.3 Weitere Informationen**

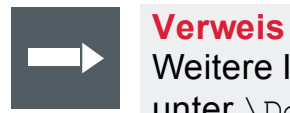

Weitere Informationen zum VN4610 Interface finden Sie im Handbuch auf der Vector Driver Disk unter \Documentation.

# **1.4 Anschlüsse**

Vorderseite

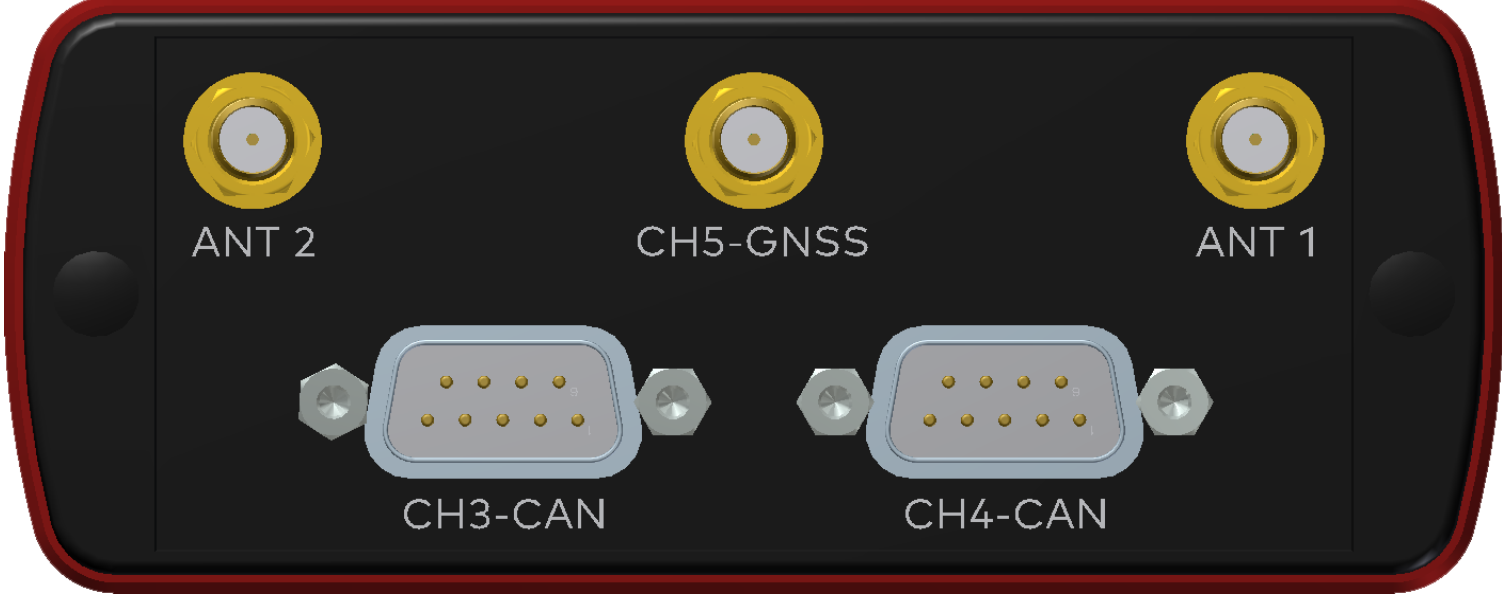

Figure 1: Anschlüsse an der Vorderseite

## **► Antenne 1/2 (CH1/CH2)**

Das VN4610 verfügt über zwei 802.11p Kanäle, die zum Senden und Empfangen von Datenpaketen genutzt werden können. Bitte bringen Sie vor der Inbetriebnahme zuerst die Antennen an.

# **► GNSS (CH5)**

Dieser Kanal kann verwendet werden, um die GNSS-Zeit und Position zu empfangen.

## **► D-SUB9 (CH3/CH4)**

Das VN4610 besitzt zwei D-SUB9-Anschlüsse für CAN/CAN FD. Die Kanäle sind galvanisch getrennt. Die Pinbelegung ist wie folgt:

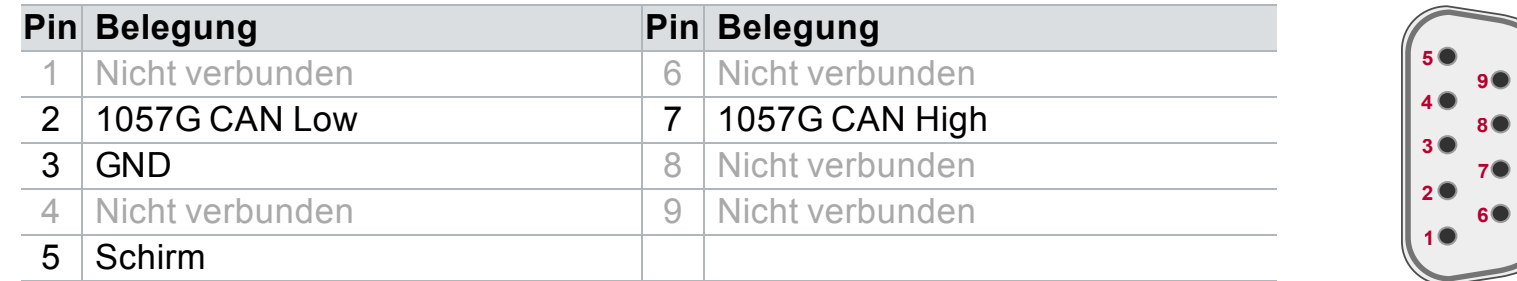

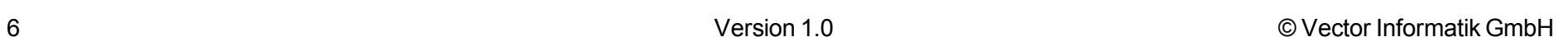

Rückseite

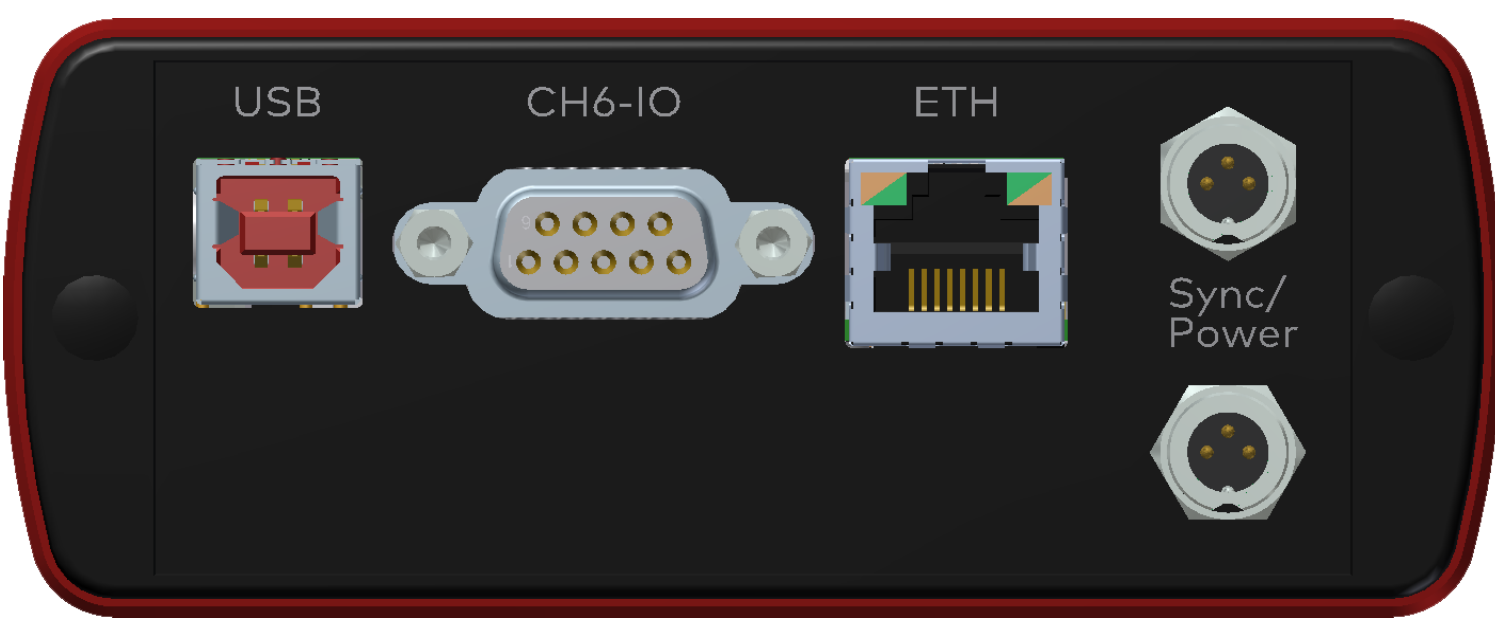

Figure 2: Anschlüsse auf der Rückseite

### **► USB**

Verbinden Sie Ihren PC und das VN4610 über diesen USB-Anschluss, um das Gerät zu installieren und zusammen mit Messapplikationen (z. B. CANoe, CANalyzer) nutzen zu können. Verwenden Sie hierzu das mitgelieferte und USB2.0-konforme USB-Kabel (USB-Verlängerungskabel können Störungen zwischen PC und dem Gerät verursachen). Verbinden Sie das Gerät direkt mit dem USB-Anschluss Ihres PCs oder einem USB-Hub mit eigener Stromversorgung.

## **► D-SUB9 (CH6)**

Das VN4610 besitzt einen D-SUB9-Anschluss mit dedizierten Analog/Digital-Ein- und Ausgängen. Die Pinbelegung finden Sie im Handbuch.

**► Ethernet (RJ45)**

Standard-Ethernet-Anschluss für zukünftige Anwendungen.

## **► Power/Sync (Binder-Anschluss)**

Das VN4610 besitzt einen Power-/Sync-Anschluss (Binder Typ 711), der zur Zeitsynchronisation mehrerer Vector Geräte oder zur Spannungsversorgung verwendet werden kann. Es ist dabei gleichgültig an welchem Steckverbinder das Netzteil angeschlossen wird. Für den ordnungsgemäßen Betrieb des VN4610 ist eine externe Spannungsversorgung erforderlich.

#### **Pin Belegung**

- 1 | Spannungsversorgung (typ. 12 V)
- 2 | Synchronisationsleitung
- 3 Masse

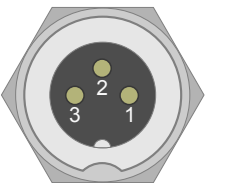

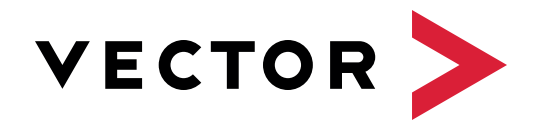

# Get More Information

# Visit our website for:

- ► News
- ► Products
- ► Demo software
- ► Support
- ► Training classes
- ► Addresses

## www.vector.com

Vector Informatik GmbH Ingersheimer Straße 24 D-70499 Stuttgart

Copyright © 2018 Vector Informatik GmbH. All rights reserved.

Art. 80882